# **Anmerkungen zur ISDN-Unterstützung bei CompuServe**

August 1997

Diese Datei enthält zusätzliche Informationen zur ISDN-Unterstützung in WinCIM 2.01 und CompuServe 3.0. Viele der Informationen in diesem Dokument sind nur für Windows 3.x und Windows 95 relevant, da unter Windows NT von Seiten der Hersteller noch kaum Unterstützung für interne ISDN-Karten vorhanden ist.

## **Inhalt**

**Systemvoraussetzungen für WinCIM 2.01 Systemvoraussetzungen für CompuServe 3.0 Was ist cFos für CompuServe? Was ist cFos/Win? Wie verbinde ich mich mit WinCIM 2.01 und meiner ISDN-Karte?** *V.110 Protokoll / CompuServe direkt X.75 Protokoll / CompuServe direkt V.120 Protokoll / CompuServe direkt Datex-J Netzwerk, bundesweit unter der Telefonnummer 01910* **Wie verbinde ich mich mit CompuServe 3.0 und meiner ISDN-Karte?** *V.110 Protokoll / CompuServe direkt X.75 Protokoll / CompuServe direkt V.120 Protokoll / CompuServe direkt Datex-J Netzwerk, bundesweit unter der Telefonnummer 01910* **Aktuelle Telefonnummern der ISDN-Knoten von CompuServe Kundenunterstützung Hinweise für Windows NT Hinweise für Benutzer der Teles DualCAPI**

## **Systemvoraussetzungen für WinCIM 2.01**

- Personal Computer mit 80386-Prozessor (oder höher), mindestens 4 MB RAM (8 MB empfohlen).

- Windows 3.1, Windows für Workgroups 3.11 oder Windows 95.
- Interne ISDN-Karte.
- VGA-Monitor mit einer Mindestauflösung von 640x480 Bildpunkten.
- Windows 3.1, Windows für Workgroups 3.11 oder Windows 95.

## **Systemvoraussetzungen für CompuServe 3.0**

- Personal Computer mit 80486-Prozessor (oder höher), mindestens 8 MB RAM (16 MB empfohlen).

- Windows 95.
- Interne ISDN-Karte.
- VGA-Monitor mit einer Mindestauflösung von 640x480 Bildpunkten.

# **Was ist cFos für CompuServe?**

cFos für CompuServe ist ein Treiber, durch den sowohl CompuServe 3.0 als auch WinCIM 2.01 mit Ihrer ISDN Karte kommunizieren können. Dieser Treiber funktioniert sowohl mit dem CAPI 1.1 als auch mit dem CAPI 2.0 Standard. Außerdem wird das nationale ISDN (1TR6) und EuroISDN (DSS1) unterstützt.

# **Was ist cFos/Win?**

cFos/Win ist ein Treiber, durch den jede Software die entweder COM-Ports oder TAPI-Modems unterstützt mit Ihrer ISDN Karte kommunizieren kann. Dieser Treiber funktioniert sowohl mit dem CAPI 1.1 als auch mit dem CAPI 2.0 Standard. Außerdem wird das nationale ISDN (1TR6) und EuroISDN (DSS1) unterstützt.

# **Wie verbinde ich mich mit WinCIM 2.01 und meiner ISDN-Karte?**

Um Ihre ISDN-Karte mit WinCIM 2.01 zu nutzen gibt es mehrere Möglichkeiten. Entscheiden Sie bitte zuerst, welchen Knoten Sie anwählen. Falls Sie einen der unten aufgeführten Knoten zum Citytarif der Telekom erreichen, so wählen Sie bitte diesen aus. Die bundesweite Datex-J Nummer ist für alle Kunden, die keinen direkten Knoten zum Citytarif erreichen.

Danach wählen Sie bitte das Übertragungsprotokoll aus. CompuServe unterstützt auf allen ISDN Knoten sowohl das in Deutschland sehr verbreitete X.75 Protokoll. Außerdem werden die Internationalen Protokolle V.110 und V.120 unterstützt. Im Zweifelsfall wählen Sie bitte X.75 für die direkten CompuServe Knoten. Dieses Protokoll wird von allen internen ISDN-Karten unterstützt. Falls Sie die bundesweite Datex-J Nummer benutzen, so finden Sie weiter unten separate Hinweise.

# *V.110 Protokoll / CompuServe direkt*

Starten Sie bitte WinCIM 2.01 und wechseln Sie ins Menü SPEZIAL - GRUNDEINSTELLUNGEN. Hier sollte zuerst die Rufnummer des ISDN-Knotens eingestellt werden. Eine Liste der aktuellen Nummern finden Sie weiter unten in diesem Dokument. Falls Sie eine ISDN-Nebenstellenanlage mit durchgeschleiftem S0-Bus verwenden, so geben Sie bitte vor der eigentlichen Knotennummer Ihre Amtsziffer an. Normalerweise ist das die '0'.

Klicken Sie nun bitte auf die Schaltfläche MODEM. In der zweiten Zeile finden Sie die relevanten Einstellungen. Dort sollte als Initialisierung folgendes eingestellt werden:

## AT B1^M

Danach klicken Sie bitte auf OK und im Hauptfenster der Grundeinstellungen ebenfalls auf OK.

# *X.75 Protokoll / CompuServe direkt*

Starten Sie bitte WinCIM 2.01 und wechseln Sie ins Menü SPEZIAL - GRUNDEINSTELLUNGEN. Hier sollte zuerst die Rufnummer des ISDN-Knotens eingestellt werden. Eine Liste der aktuellen Nummern finden Sie weiter unten in diesem Dokument. Falls Sie eine ISDN-Nebenstellenanlage mit durchgeschleiftem S0-Bus verwenden, so geben Sie bitte vor der eigentlichen Knotennummer Ihre Amtsziffer an. Normalerweise ist das die '0'.

Klicken Sie nun bitte auf die Schaltfläche MODEM. In der zweiten Zeile finden Sie die relevanten Einstellungen. Dort sollte als Initialisierung folgendes eingestellt werden:

## AT B0 S77=2^M

Danach klicken Sie bitte auf OK und im Hauptfenster der Grundeinstellungen ebenfalls auf OK.

# *V.120 Protokoll / CompuServe direkt*

Starten Sie bitte WinCIM 2.01 und wechseln Sie ins Menü SPEZIAL - GRUNDEINSTELLUNGEN. Hier sollte zuerst die Rufnummer des ISDN-Knotens eingestellt werden. Eine Liste der aktuellen Nummern finden Sie weiter unten in diesem Dokument. Falls Sie eine ISDN-Nebenstellenanlage mit durchgeschleiftem S0-Bus verwenden, so geben Sie bitte vor der eigentlichen Knotennummer Ihre Amtsziffer an. Normalerweise ist das die '0'.

Klicken Sie nun bitte auf die Schaltfläche MODEM. In der zweiten Zeile finden Sie die relevanten Einstellungen. Dort sollte als Initialisierung folgendes eingestellt werden:

## AT B12^M

Danach klicken Sie bitte auf OK und im Hauptfenster der Grundeinstellungen ebenfalls auf OK.

Das V.120 Protokoll wird nur von sehr wenigen ISDN-Karten unterstützt (z.B. Elsa PCC 16). Falls Sie sich nicht sicher sind ob Ihre Karte V.120 beherrscht, sollten Sie zuerst im Handbuch die entsprechenden Kapitel lesen. Im Zweifelsfall wählen Sie bitte das V.110 Protokoll.

## *Datex-J Netzwerk, bundesweit unter der Telefonnummer 01910*

Starten Sie bitte WinCIM 2.01 und wechseln Sie ins Menü SPEZIAL - GRUNDEINSTELLUNGEN. Hier sollte zuerst die Rufnummer des ISDN-Knotens eingestellt werden. Eine Liste der aktuellen Nummern finden Sie weiter unten in diesem Dokument. Falls Sie eine ISDN-Nebenstellenanlage mit durchgeschleiftem S0-Bus verwenden, so geben Sie bitte vor der eigentlichen Datex-J Nummer Ihre Amtsziffer an. Normalerweise ist das die '0'. Die Nummer lautet dann entsprechend 001910.

Klicken Sie nun bitte auf die Schaltfläche MODEM. In der zweiten Zeile finden Sie die relevanten Einstellungen. Dort sollte als Initialisierung folgendes eingestellt werden:

## AT B0 S77=2^M

Danach klicken Sie bitte auf OK. Stellen Sie nun in den Grundeinstellungen das Netzwerk noch auf DATEX-J um. Klicken Sie nun noch einmal auf OK um in das Hauptfenster zu wechseln.

## **Wie verbinde ich mich mit CompuServe 3.0 und meiner ISDN-Karte?**

Um Ihre ISDN-Karte unter Windows 95 mit CompuServe 3.0 zu nutzen gibt es mehrere Möglichkeiten. Entscheiden Sie bitte zuerst, welchen Knoten Sie anwählen. Falls Sie einen der unten aufgeführten Knoten zum Citytarif der Telekom erreichen, so wählen Sie bitte diesen aus. Die bundesweite Datex-J Nummer ist für alle Kunden, die keinen direkten Knoten zum Citytarif erreichen.

Danach wählen Sie bitte das Übertragungsprotokoll aus. CompuServe unterstützt auf allen ISDN Knoten sowohl das in Deutschland sehr verbreitete X.75 Protokoll. Außerdem werden die Internationalen Protokolle V.110 und V.120 unterstützt. Im Zweifelsfall wählen Sie bitte X.75 für die direkten CompuServe Knoten. Dieses Protokoll wird von allen internen ISDN-Karten unterstützt. Falls Sie die bundesweite Datex-J Nummer benutzen, so finden Sie weiter unten separate Hinweise.

#### *V.110 Protokoll / CompuServe direkt*

Starten Sie bitte CompuServe 3.0 und wechseln Sie ins Menü GEHE ZU - EINSTELLUNGEN. Unter dem Reiter VERBINDUNG sehen Sie die relevanten Einstellungen. Dort sollte folgendes eingestellt werden:

Mitgliedsname: *Ihr Name* **Paßwort:** *Ihr Paßwort* User ID: *Ihre User ID* Netzwerk: CompuServe

Winsock: DFÜ-Netzwerk Verbindung über: CS3 Connection

Danach klicken Sie bitte auf DFÜ-NETZWERK KONFIGURIEREN. Im nächsten Fenster können Sie unter RUFNUMMER nun die Telefonnummer des Knotens (ggf. inklusive Vorwahl) eintragen. Falls die Option LANDES- UND ORTSKENNZAHL VERWENDEN aktiv ist, so klicken Sie bitte das Häkchen weg.

Falls Sie eine ISDN-Nebenstellenanlage mit durchgeschleiftem S0-Bus verwenden, so geben Sie bitte vor der eigentlichen Knotennummer Ihre Amtsziffer an. Normalerweise ist das die '0'. Weiter unten finden Sie das für diese Sitzung ausgewählte Modem. Für das V.110 Protokoll auf einem CompuServe Knoten wählen Sie bitte folgendes Modem aus:

#### **cFos.Win, ISDN driver (V.110, 38400)**

#### *X.75 Protokoll / CompuServe direkt*

Starten Sie bitte CompuServe 3.0 und wechseln Sie ins Menü GEHE ZU - EINSTELLUNGEN. Unter dem Reiter VERBINDUNG sehen Sie die relevanten Einstellungen. Dort sollte folgendes eingestellt werden:

Mitgliedsname: *Ihr Name* Paßwort: *Ihr Paßwort* User ID: *Ihre User ID* Netzwerk: CompuServe

Winsock: DFÜ-Netzwerk Verbindung über: CS3 Connection

Danach klicken Sie bitte auf DFÜ-NETZWERK KONFIGURIEREN. Im nächsten Fenster können Sie unter RUFNUMMER nun die Telefonnummer des Knotens (ggf. inklusive Vorwahl) eintragen. Falls die Option LANDES- UND ORTSKENNZAHL VERWENDEN aktiv ist, so klicken Sie bitte das Häkchen weg.

Falls Sie eine ISDN-Nebenstellenanlage mit durchgeschleiftem S0-Bus verwenden, so geben Sie bitte vor der eigentlichen Knotennummer Ihre Amtsziffer an. Normalerweise ist das die '0'. Weiter unten finden Sie das für diese Sitzung ausgewählte Modem. Für das X.75 Protokoll auf einem CompuServe Knoten wählen Sie bitte folgendes Modem aus:

#### **cFos.Win, ISDN driver (X.75, default settings)**

#### *V.120 Protokoll / CompuServe direkt*

Starten Sie bitte CompuServe 3.0 und wechseln Sie ins Menü GEHE ZU - EINSTELLUNGEN. Unter dem Reiter VERBINDUNG sehen Sie die relevanten Einstellungen. Dort sollte folgendes eingestellt werden:

Mitgliedsname: *Ihr Name* Paßwort: *Ihr Paßwort* User ID: *Ihre User ID* Netzwerk: CompuServe

Winsock: DFÜ-Netzwerk Verbindung über: CS3 Connection

Danach klicken Sie bitte auf DFÜ-NETZWERK KONFIGURIEREN. Im nächsten Fenster können Sie unter RUFNUMMER nun die Telefonnummer des Knotens (ggf. inklusive Vorwahl) eintragen. Falls die Option LANDES- UND ORTSKENNZAHL VERWENDEN aktiv ist, so klicken Sie bitte das Häkchen weg.

Falls Sie eine ISDN-Nebenstellenanlage mit durchgeschleiftem S0-Bus verwenden, so geben Sie bitte vor der eigentlichen Knotennummer Ihre Amtsziffer an. Normalerweise ist das die '0'. Weiter unten finden Sie das für diese Sitzung ausgewählte Modem. Für das V.120 Protokoll auf einem CompuServe Knoten wählen Sie bitte folgendes Modem aus:

#### **cFos.Win, ISDN driver (V.120)**

Das V.120 Protokoll wird nur von sehr wenigen ISDN-Karten unterstützt (z.B. Elsa PCC 16). Falls Sie sich nicht sicher sind ob Ihre Karte V.120 beherrscht, sollten Sie zuerst im Handbuch die entsprechenden Kapitel lesen. Im Zweifelsfall wählen Sie bitte das V.110 Protokoll.

#### *Datex-J Netzwerk, bundesweit unter der Telefonnummer 01910*

Starten Sie bitte CompuServe 3.0 und wechseln Sie ins Menü GEHE ZU - EINSTELLUNGEN. Unter dem Reiter VERBINDUNG sehen Sie die relevanten Einstellungen. Dort sollte folgendes eingestellt werden:

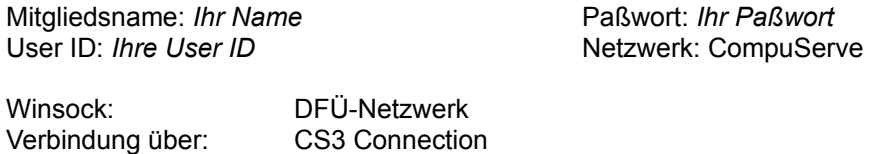

Danach klicken Sie bitte auf DFÜ-NETZWERK KONFIGURIEREN. Im nächsten Fenster können Sie unter RUFNUMMER nun die Datex-J Nummer eintragen (01910). Falls die Option LANDES-UND ORTSKENNZAHL VERWENDEN aktiv ist, so klicken Sie bitte das Häkchen weg.

Falls Sie eine ISDN-Nebenstellenanlage mit durchgeschleiftem S0-Bus verwenden, so geben Sie bitte vor der eigentlichen Datex-J Nummer Ihre Amtsziffer an. Normalerweise ist das die '0'. Die Nummer lautet dann entsprechend 001910. Weiter unten finden Sie das für diese Sitzung ausgewählte Modem. Für das Datex-J Netzwerk wählen Sie bitte folgendes Modem aus:

## **cFos.Win, ISDN driver (X.75, default settings)**

## **Aktuelle Telefonnummern der ISDN-Knoten von CompuServe**

Unter GO ZUGANG finden Sie immer die aktuellste Liste der Zugangsnummern zu CompuServe. Falls in Ihrer Stadt zur Zeit noch kein direkter Knoten verfügbar sein sollte, kann sich dies durchaus ändern. Hier ist die zur Zeit aktuelle Liste:

#### **Deutschland:**

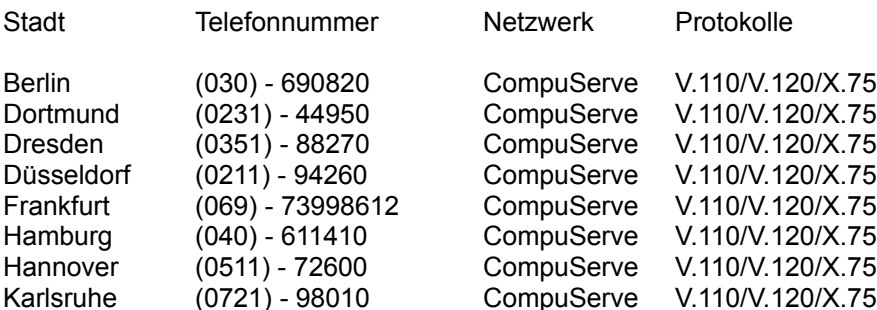

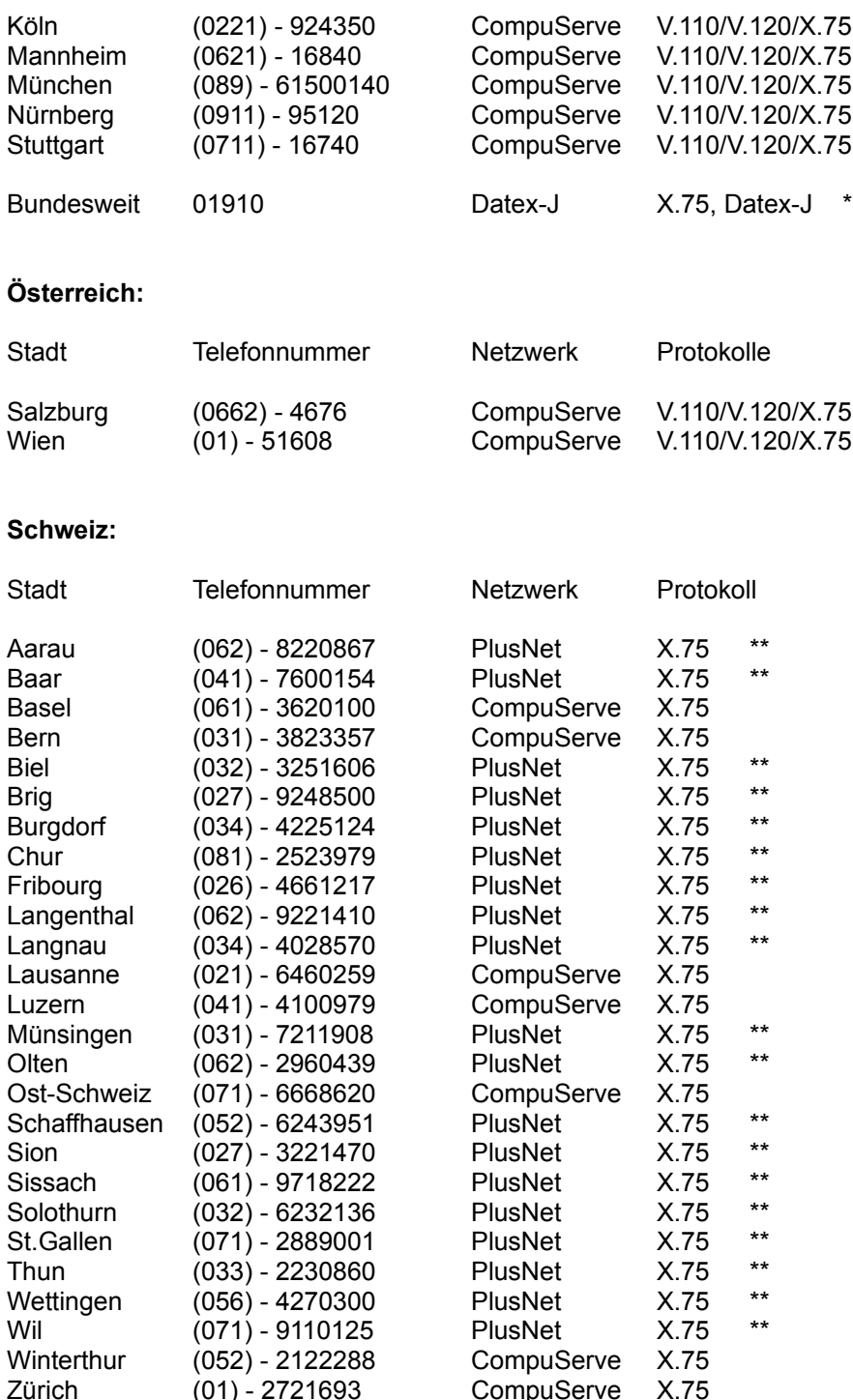

\*) Der Bundesweite Zugang über das Datex-J Netzwerk kostet \$1 Dollar pro Stunde an Kommunikationszuschlag. Online können Sie jederzeit unter GO RATES die aktuellsten Preisinformationen für Fremdnetzwerke abrufen.

\*\*) Diese Zugänge sind über den CompuServe-Partner PlusNet und kosten \$1 Dollar pro Stunde an Kommunikationszuschlag. Online können Sie jederzeit unter GO RATES die aktuellsten Preisinformationen für Fremdnetzwerke abrufen.

#### **Kundenunterstützung**

Telefon: Deutschland: 01805-258146 Schweiz: 0848-801112 Österreich: 0660-8750 International: +49-1805-258146

Online-Unterstützung:

Es gibt diverse Kundendienstforen, die Sie mit GO KUNDENDIENST erreichen. Bei technischen Problemen mit ISDN ist vor allem das Technikforum interessant (GO TECHINFO). In diesem Forum gibt es eine eigene Sektion über das Thema ISDN.

EMail:

Den Kundendienst von CompuServe erreichen Sie auch per Email. Dazu benutzen Sie bitte GO RUECKFRAGE oder GO FEEDBACK. Falls Sie keine Möglichkeit haben, eine Verbindung zu CompuServe aufzubauen, können Sie auch eine Email an den Kundendienst über das Internet schreiben. Die Adresse ist in diesem Fall die 70006.101@compuserve.com. Bitte teilen Sie uns in diesem Fall Ihre User ID und Informationen zu Ihrer Systemkonfiguration mit. Wichtig sind u.a. folgende Informationen:

- Welches Betriebssystem verwenden Sie? (z.B. Windows 3.x, 95 oder NT 3.51/4.0)

- Welche Version der CompuServe Software verwenden Sie? (WinCIM 1.x, WinCIM 2.x oder CompuServe 3.0)

- Welche ISDN-Karte verwenden Sie? Geben Sie bitte den Hersteller und die genaue Bezeichnung der Karte an

- Bekommen Sie evtl. eine Fehlermeldung? Wenn ja, welche?

Diese Informationen sind sehr wichtig um den Fehler möglichst schnell zu finden.

# **Hinweise für Windows NT**

Für Windows NT gibt es zur Zeit von verschiedenen Herstellern entsprechende Treiber um eine interne ISDN-Karte in das System einzubinden. Sobald diese von CompuServe unter Windows NT getestet wurden, können Sie im Technikforum (GO TECHINFO) oder im "Deutschland Aktuell" die entsprechenden Informationen bekommen. Sie können auch die telefonische Hotline des jeweiligen Herstellers nach Treibern für Windows NT fragen. Wichtig ist dabei die Fähigkeit, ein Login-Skript nach dem Verbindungsaufbau abarbeiten zu können.

## **Hinweise für Benutzer der Teles DualCAPI**

Unter Umständen kann es mit der Teles DualCAPI in der Version 3.13 oder 3.17 zu Problemen kommen, falls Sie bei der Installation von cFos für CompuServe 'CAPI 2.0' ausgewählt haben. In diesem Fall installieren Sie bitte CompuServe 3.0 neu und wählen bei der CAPI-Version 'CAPI 1.1' aus. Bei den CAPI-Treibern ab Version 3.20 ist dieses Problem beseitigt. Um die neuesten Versionen der Teles-Software zu bekommen, können Sie den Teles-Support Server anrufen. Näheres dazu finden Sie im Handbuch zu Ihrer ISDN-Karte.